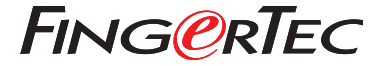

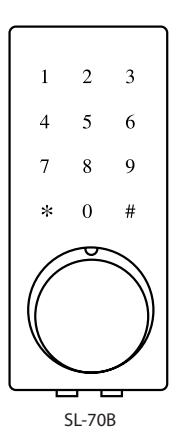

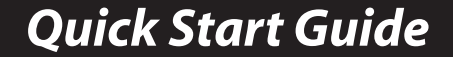

## **Terminal Overview <b>1 Download Times Apple Timeter**  $\frac{1}{1}$

**• SL-70B**

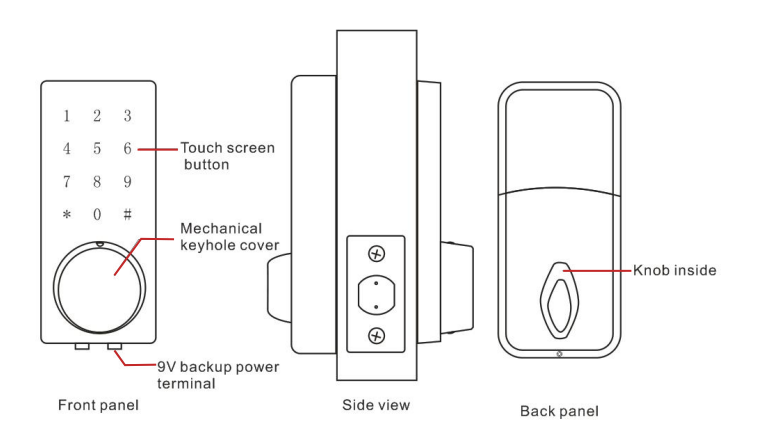

You App Lock. dow the

*You can view the complete Admin & User Guide in the App or http://info.fingertec.com/SL70B-3* 

## **1 Download Timetec Security App**

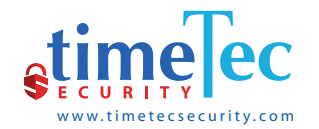

You must download TimeTec Security App in order to manage SL-70B Smart Lock. Please scan the QR code below to download TimeTec Security App from the Appstore or Play Store.

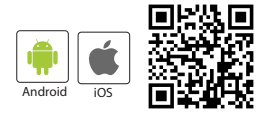

## **2 Register, Sign in and Use**

- 1. Make sure admin already created your login account.
- 2. Register an account using your email address from TimeTec Security App. You will then receive an email from TimeTec Security. Therefore, please follow the instructions in the email to activate your account.
- 3. Login to TimeTec Security App by using the registered email address and password.
- 4. Tap Menu > Smart Access > Unlock Doors
- 5. App starts to search for nearby smart locks and display it on screen.
- 6. Tap Unlock next to the smart lock name in order to trigger unlock command.

*You can view the complete Admin & User Guide in the App or http://info.fingertec.com/SL70B-3* 

© 2018 Timetec Computing Sdn Bhd. All rights reserved • 022018